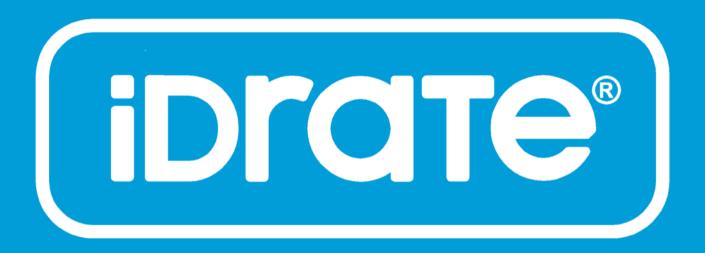

# Installation, Configuration & User Manual for

## iDrate Garden Reticulation System

Need this manual in a larger format? Download a copy

www.www.airstreamlivingtechnology.com.au

Airstream reserves the right to change or modify the design, specifications, software, hardware, firmware or Apps at any time without prior written or oral notice.

| Section | Description Description                               | Page |
|---------|-------------------------------------------------------|------|
|         | Forward                                               | 6    |
|         | iDrate lamp specifications                            | 7    |
| Part 1  | SMART PHONE / TABLET CONTROL                          | 8    |
| 1.1     | Quick setup guide                                     | 8    |
| 1.2     | Equipment                                             | 10   |
| 1.2.1   | Standard iDrate control                               | 10   |
| 1.2.2   | Linking multiple iDrate modules                       | 11   |
| 1.2.3   | Connecting iDrate to an existing 24VAC retic system   | 12   |
| 1.3     | System requirements for smart phone or tablet control | 13   |
| 1.4     | Installation instructions for smartphone or tablet    | 14   |
| 1.5     | Configuration using a smart device                    | 20   |
| 1.5.1   | Name an iDrate watering station                       | 20   |
| 1.5.2   | Pairing iDrate system to bridge                       | 22   |
| 1.5.3   | Advanced configuration                                | 23   |

| Section | n Description                  | Page |
|---------|--------------------------------|------|
| 1.6     | App user manual                | 25   |
| 1.6.1   | Home screen                    | 25   |
| 1.6.2   | Stations screen                | 26   |
| 1.6.3   | Station details                | 27   |
| 1.6.4   | Adjust percentage run time     | 28   |
| 1.6.5   | Programs                       | 29   |
| 1.6.6   | Edit programs                  | 30   |
| 1.6.7   | Schedules                      | 31   |
| 168     | Setting and editing a schedule | 32   |

| Section                      | n Description                                           | Page |  |
|------------------------------|---------------------------------------------------------|------|--|
| Part 2                       | IDRATE COLOUR TOUCH SCREEN CONTROL                      | 33   |  |
| 2.1                          | Equipment                                               | 33   |  |
| 2.1.1                        | iDrate control with a wall mounted colour touch screens | 33   |  |
| 2.1.2                        | Linking multiple iDrate modules                         | 34   |  |
| 2.1.3                        | Integrated iDrate, iLight & iZone automation system     | 35   |  |
| 2.2                          | Installation instructions for touch screen control      | 36   |  |
| 2.3                          | Configuration                                           | 39   |  |
| 2.3.1                        | Name an iDrate watering station                         | 39   |  |
| 2.3.2                        | Setting a station for soak and cylce                    | 40   |  |
| 2.3.3 Advanced configuration |                                                         | 41   |  |
| 2.4                          | Touch screen user manual                                | 43   |  |
| 2.4.1                        | Main menu                                               | 43   |  |
| 2.4.2                        | Home screen                                             | 44   |  |
| 2.4.3                        | Summary screen                                          | 45   |  |
| 2.4.4                        | Programs                                                | 46   |  |
| 2.4.5                        | Program setup                                           | 47   |  |
| 2.4.6                        | Schedules                                               | 48   |  |
| 2.4.7                        | Setting and editing a schedule                          | 49   |  |

| Section | n Description                   | Page |
|---------|---------------------------------|------|
| 2.4.8   | Setting the time                | 50   |
| 2.4.9   | Changing the home screen colour | 51   |
| Part 3  | TROUBLE SHOOTING, FAQ, WARRANTY | 52   |
| 3.1     | Trouble shooting                | 52   |
| 3.2     | FAQ                             | 56   |
| 3.3     | iDrate product warranty policy  | 60   |
| 3.4     | Further assistance              | 61   |

#### **Forward**

iDrate can be controlled from a number of different devices as follows:

- Smart phone or tablet
- An iZone colour touch screen
- A combination of two or more of the above devices

iDrate needs to be configured using a smart phone or iZone touchscreen. There are subtle differences between smart phone / tablet configuration and touch screen configuration. We recommend you use the appropriate part of this manual to assist you when setting up your iDrate system. Once configured correctly using one method, the configuration will be correct on other devices.

This installation and user manual has been divided into three parts as follows:

- Part 1. Smart Device installation, configuration and user manual for smart phones or tablets
- Part 2. iZone Touch Screen installation, configuration and user manual when combined with an iZone automation system
- Part 3. Trouble Shooting, FAQ and Warranty applicable to both Parts 1 and 2 above.

Installation should only be undertaken by qualified trades people. Work involving 240V must be installed by a qualified electrician in accordance with AS/NZ 3000:2007 Electrical installations.

## iDrate specifications

For model numbers: CRCT

| Power supply                | Input: 24VAC 50Hz                                                                                                    |
|-----------------------------|----------------------------------------------------------------------------------------------------|
| Power consumption           | Maximum - dependent on solenoid valves used                                                                                             |
|                             | Minimum - 3.6 Watts (includes Airstream transformer losses)                                                                             |
| Control frequency           | 433 Hz                                                                                                    |
| Operating temperature range | -5°C to +60°C                                                                                                    |
| Environment                 | Suitable for indoor or outdoor use. Suitable waterproof conduit connections must be fitted to the iDrate module if installing outdoors. |
| Size & Weight               | Height: 295 mm                                                                                                    |
|                             | Width: 165 mm                                                                                                    |
|                             | Depth: 82 mm                                                                                                    |
|                             | Weight: 1650 grams (includes transformer)                                                                                               |

#### PART 1 - SMART PHONE / TABLET CONTROL

#### 1.1 Quick setup guide

1. Download the iDrate App

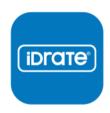

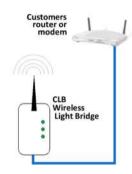

- 2. Connect the wireless bridge to your modem Ethernet port. Plug the bridge into a GPO
- 3. Remove the iDrate system from its packaging and mount it on the wall using the two mounting holes. Wire the solenoid valves and pump / master valve (if used) as per the wiring diagram. If using an iDrate transformer, install it by removing the mounting bracket and install the transformer as shown below. Wire the 24V and common into the terminals as per the wiring diagram. Check all connections to ensure they are wired correctly and are secure.

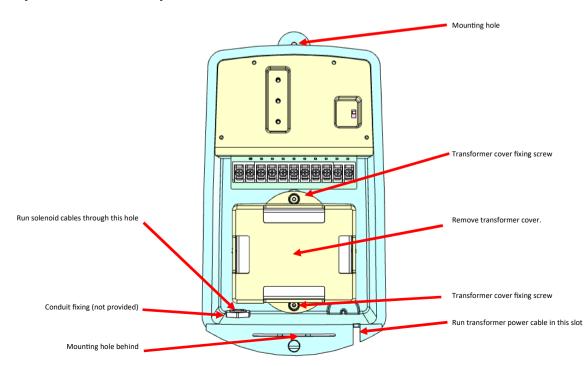

#### 1.1 Quick setup guide (continued)

4. Turn on the power to the installed iDrate system.

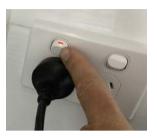

5. Press the "Pair" button on the iDrate retic controller and at the same time press the "Pair" button on the iDrate App. The blue pair LED on the iDrate retic controller will flash rapidly as it pairs to the system. Pair 2<sup>nd</sup> and 3<sup>rd</sup> iDrate modules (if fitted).

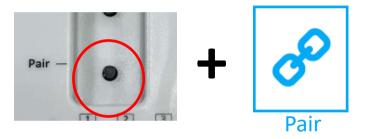

7. Start controlling your iDrate system via the App

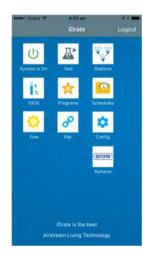

#### 1.2 Equipment

#### 1.2.1 Standard iDrate control (up to 8 stations)

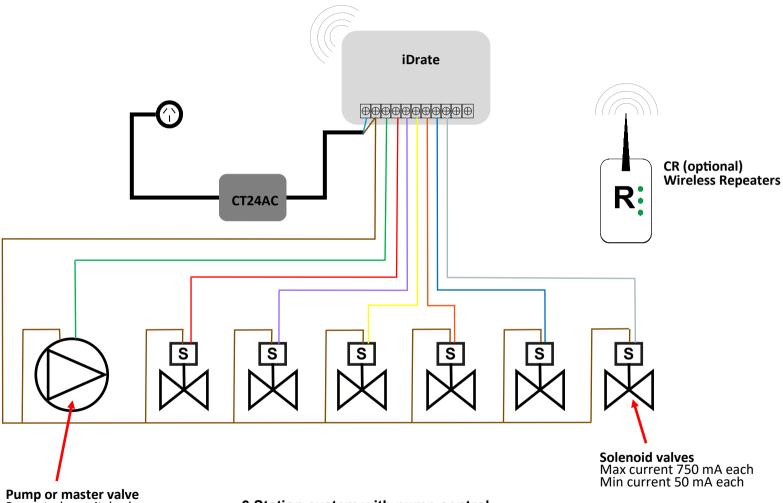

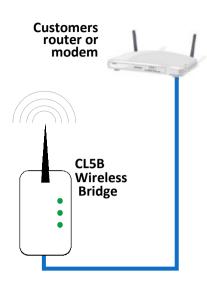

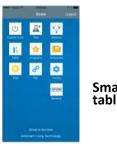

Smart phone or tablet

Pump or master valve Pump to be switched via suitable contactor Max current 750 mA Min current 50 mA

6 Station system with pump control shown above

A maximum of 24 stations can be controlled by a single system (3 iDrate modules linked see 1.2.2)

#### 1.2 Equipment

#### 1.2.2 Linking multiple iDrate modules

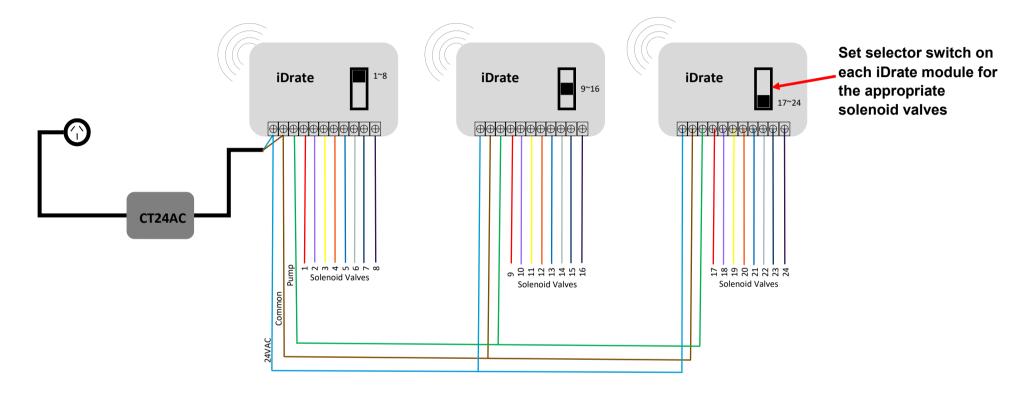

Maximum 24 station system with pump control shown above. Wiring to pump relay and solenoid valves as per standard iDrate control diagram 1.2.1

Modem, bridge, smartphone, bridge, optional repeater, pump and solenoid valves not shown for clarity

## 1.2 Equipment

#### 1.2.3 Connecting iDrate to an existing 24VAC retic stystem

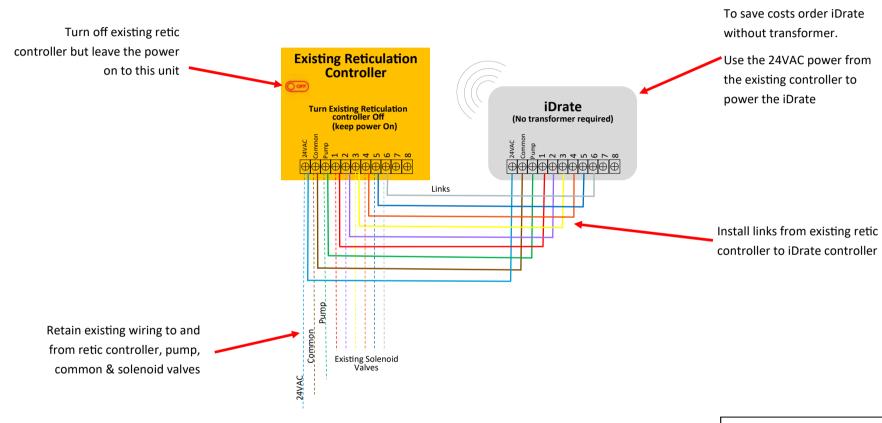

6 station system with pump control shown above

A maximum of 24 stations can be controlled by a single iDrate system (3 iDrate modules linked to the existing retic controller see 1.2.2)

Modem, bridge, smartphone, bridge, optional repeater, pump and solenoid valves not shown for clarity

#### 1.3 System requirements for smart phone or tablet control

#### Smartphone, Tablet or PC

 You will need a smartphone or tablet or PC. The following platforms are supported: Apple and Android.

#### **System Requirements**

#### **IOS SOFTWARE REQUIREMENTS**

Compatible with iPhone, iPod touch, and iPad. iOS 6.0 and higher.

#### ANDROID SOFTWARE REQUIREMENTS

Requires Android: 2.1 and higher.

#### WiFi modem or network switch

You will also need a compatible WiFi modem or network switch with a spare RJ 45 access port. Some WiFi modems, firewalls and security
settings are not compatible with the iDrate bridge and will need to be changed, or your modem replaced to enable the iDrate app to
operate. If you have issues with your modem or network you will need to contact your IT expert to resolve them.

#### 1.4 Installation instructions - for smart phone or tablet

- Download the iDrate App
  - a. You will need an account with the manufacturer of your phone to enable you to download Apps from their respective store.
  - b. Apple—Apple App Store
  - c. Android—Google Play Store
  - d. Login to the respective store.
  - e To search for the iDrate App type "iDrate Controller" into the stores search menu.
  - f. Select iDrate Controller and download the iDrate App

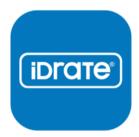

2. Connect the light bridge to your computer network via an Ethernet port.

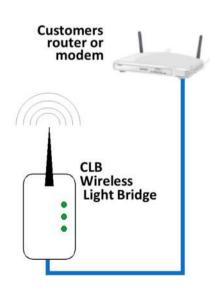

- 3. The power pack and bridge can be separated if required.
  - a) Use a Philips screw driver to remove the two screws at the base.

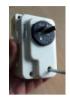

- b) Separate the two halves.
- c) Remove the power adaptor and discard the base.

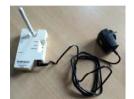

4. Plug the bridge into a power outlet, switch the power outlet on. It is recommended that the bridge is located in the centre of the building and as high as possible to maximise the range.

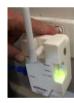

5. Remove the iDrate system from its packaging and mount it on the wall using the two mounting holes. Wire the solenoid valves and pump / master valve (if used) as per the wiring diagram. If using an iDrate transformer, install it by removing the mounting bracket and installing the transformer as shown below. Wire the 24V and common into the terminals as per the wiring diagram. Check all connections to ensure they are wired correctly and are secure.

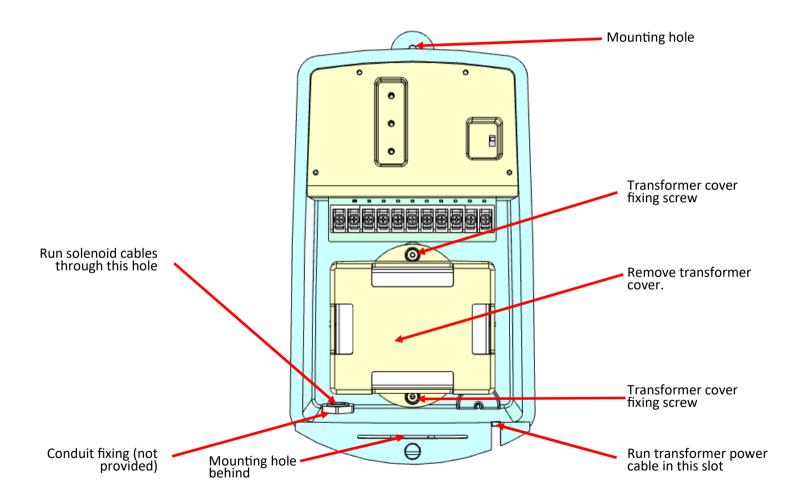

6. Switch the power on to the iDrate.

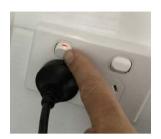

7. Press the pair button on the iDrate module and at the same time press the pair button on the App home screen. The blue Pair LED will flash blue while the iDrate pairs to the WiFi bridge.

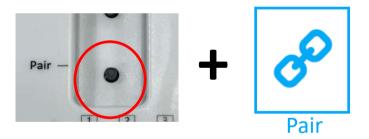

- 8. If you have more than 8 stations you will require additional iDrate modules to control stations 9 to 16 and 17 to 24. Set the station range selector switch to the appropriate position and pair the additional iDrate modules as per above.
- 9. You are now ready to configure, name and control the watering stations on your App.

- 9. If you would like to control your iDrate system when you are away from home you will need to register your system at Airstream Living Technology https://worldwide.air-stream.com.au/
  - a. Using your PC or tablet go to https://worldwide.air-stream.com.au/SIGNUP
  - b. Register your system. You will need a username (your email address) and a password (remember this as you will need it to login remotely). To register your system you need your unique system ID number. This can be found on your App. (see below)

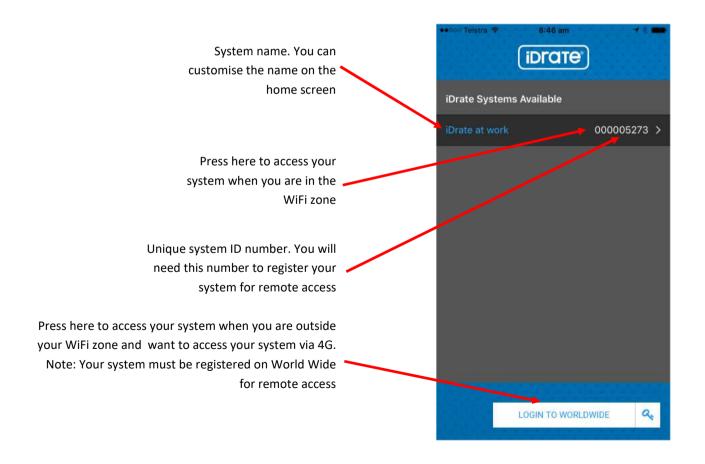

- c. Install and pair additional repeater modules as required to ensure full and reliable coverage across the whole building.
- d. Once your iDrates are up and running you can test your remote login. To do this you need to simulate being outside your WiFi area:
  - On your smart phone go to settings and turn your WiFi OFF
  - Open the iDrate App
  - Click on "Login to World Wide"
  - Type in your email address and your password
  - We recommend you press "Login & Remember Me" to avoid having to type in the email address and password in future.
  - Select the system you are controlling
  - Try switching an iDrate on or off
- e. Please note when operating the system remotely there can be a delay of up to 1 minute for the commands to be executed.
- f. Don't forget to switch your WiFi back on.

#### 1.5 Configuration using a smart device

#### 1.5 .1 Name an iDrate watering station

#### Name iDrate watering stations

It is recommended that you name your iDrate watering stations for ease of use.

1. To name your iDrate stations, go to "Stations".

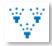

Press the current name.

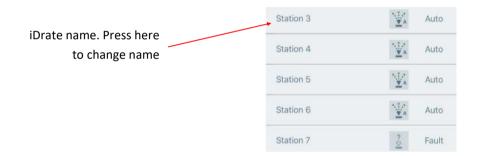

3. Press the current name. This will take you to the Station details screen.

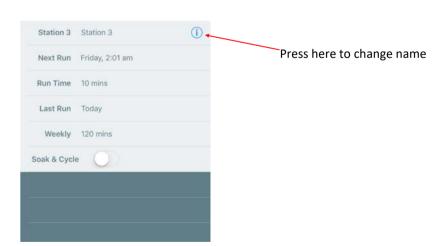

#### 1.5.1 Name a station (continued)

- 4. Using the Backspace button, delete the existing name and type in your new name.
- 5. Press return to save

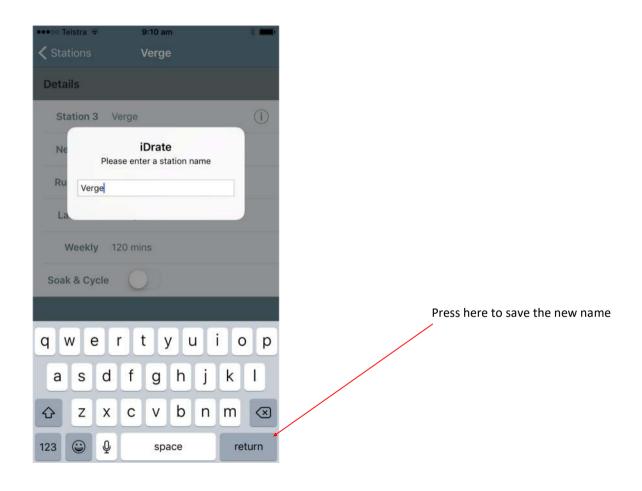

#### 1.5.2 Pairing iDrate system to bridge

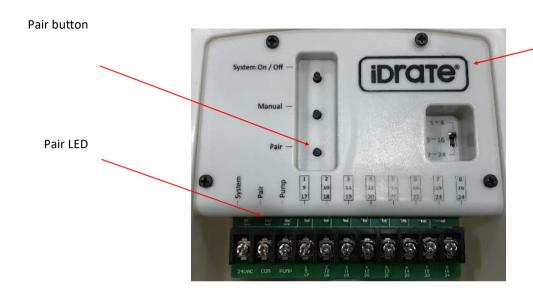

iDrate controller with weather proof cover removed

#### To Pair the iDrate controller to the bridge

Press and hold down the "Pair" button on the iDrate controller. The Pair LED on the controller will light up blue.

At the same time press the Pair button on the App

The Pair LED on the iDrate controller will flash blue rapidly to indicate it is pairing to the bridge. When it stops flashing the pairing process is complete

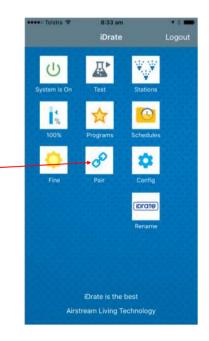

#### 1.5.3 Advanced configuration

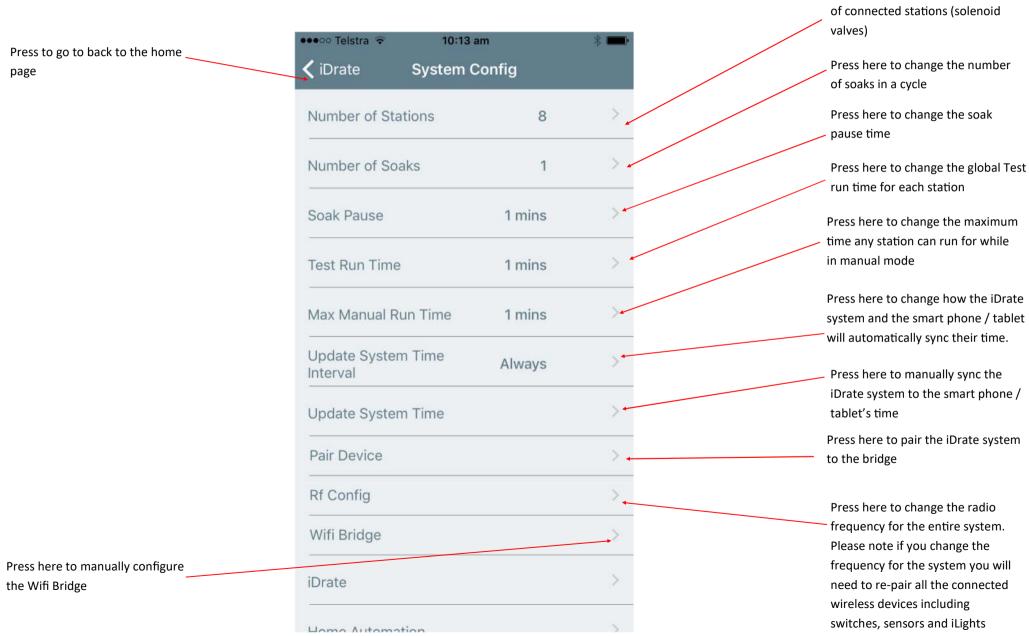

Press here to change the number

## 1.5.3 Advanced configuration (continued)

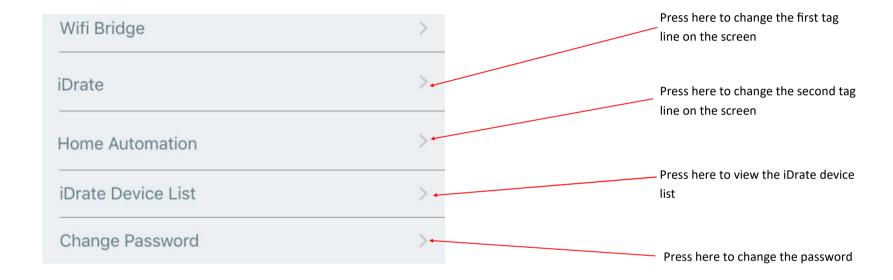

#### 1.6 App user manual

#### 1.6.1 Home screen

Press to here to view and change Press here to switch your system On ••••• Telstra 🖘 5:35 pm status of stations on this system. and Off Logout **iDrate** Press to activate a schedule Press here to test all stations. The or to configure a new test run time can be adjusted in schedule (See 1.6.7). Config. Arrow will turn green when running in a test mode System is On Test **Stations** Press to access advanced Press here to increase or decrease configuration settings (See 1.5.3) the watering time by a set % percentage for all stations -50% **Programs** Schedules Press to manually run a Press to name your iDrate system. program or to set up or edit You can have up to 5 different a program. (1.6.5). iDrate systems on your App. Pair Naming them helps you to easily Fine Config identify each system (see 1.4) Press here if rain is forecast. You ibrate can select between 1 and 7 rain Warning to indicate a faulty days. When you want the system to solenoid, station or wiring that is Rename run scheduled programs this must serving a station named Flower be set to Fine beds Press to pair an iDrate module. The Flower beds Error "Pair" button on the iDrate module Tag lines. These descriptions can be Please contact your service agent must also be pressed at the same changed in the Config **iDrate** time.

Home Automation

Logout of the current iDrate system

#### 1.6.2 Stations screen

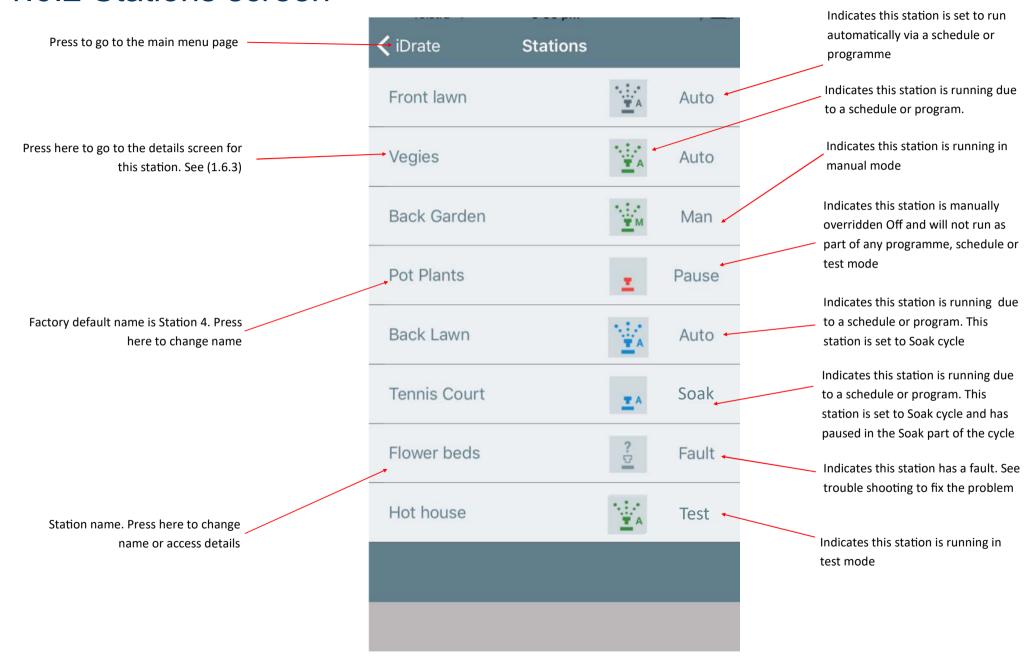

#### 1.6.3 Station details

To navigate here from the Home screen press > Stations > Station name

Press to go back to the summary screen-

Indicates you are in the station details menu

Current name for this station

Next scheduled run day/time

Last time this station was run

Indicates that Soak & Cycle mode for this station has been deactivated.

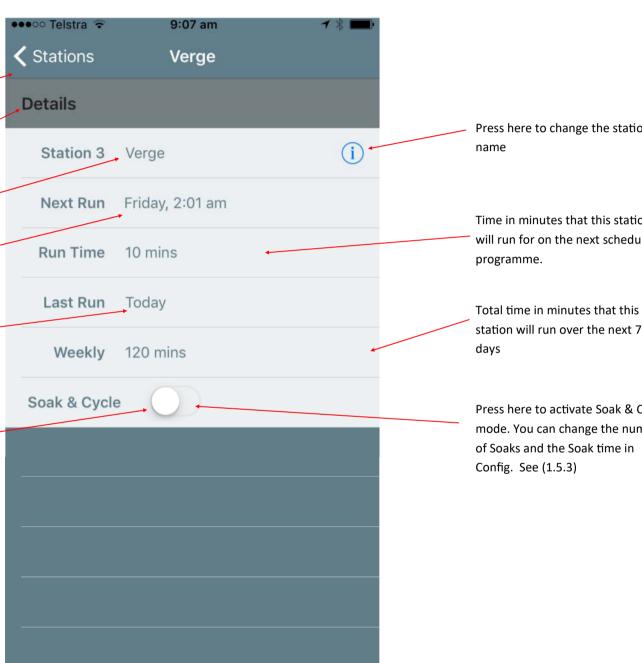

Press here to change the station

Time in minutes that this station will run for on the next scheduled

station will run over the next 7

Press here to activate Soak & Cycle mode. You can change the number of Soaks and the Soak time in

#### 1.6.4 Adjust percentage run time

To navigate here from the Home screen press > % •••∘ Telstra 🕏 8:32 am Press here to save your **〈** iDrate **ADJUST RUN TIME** Save changes Tip! If you do not want any percentage change just set to 0% and your **Adjust Run Time For All Stations** Press here to increase or stations will run for the times set in decrease the percentage programs change you require Percentage **INCREASE** change to all station run times.

#### 1.6.5 Programs

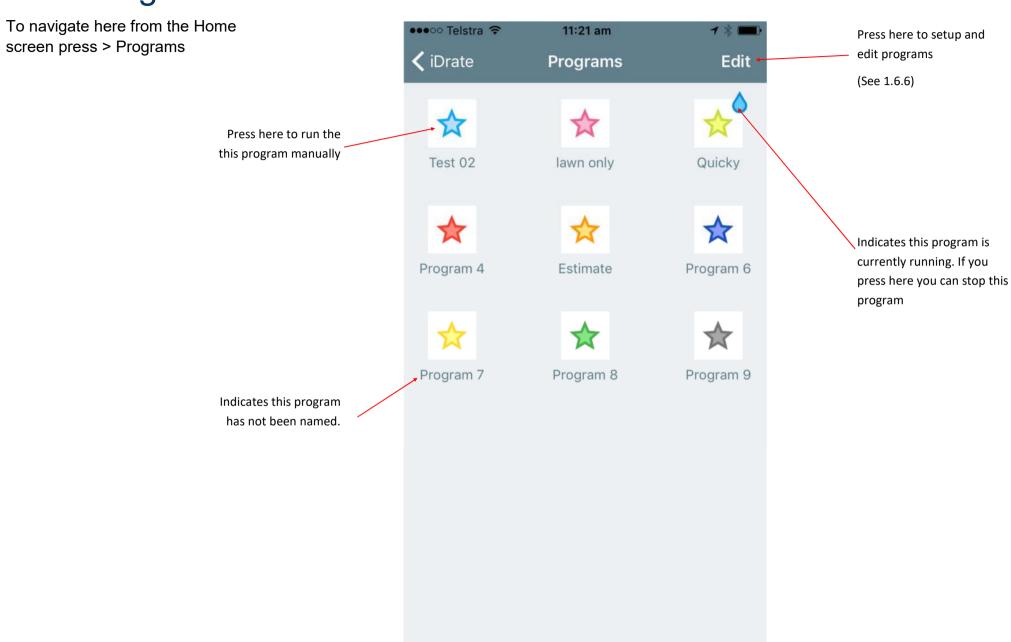

#### 1.6.6 Editing programs

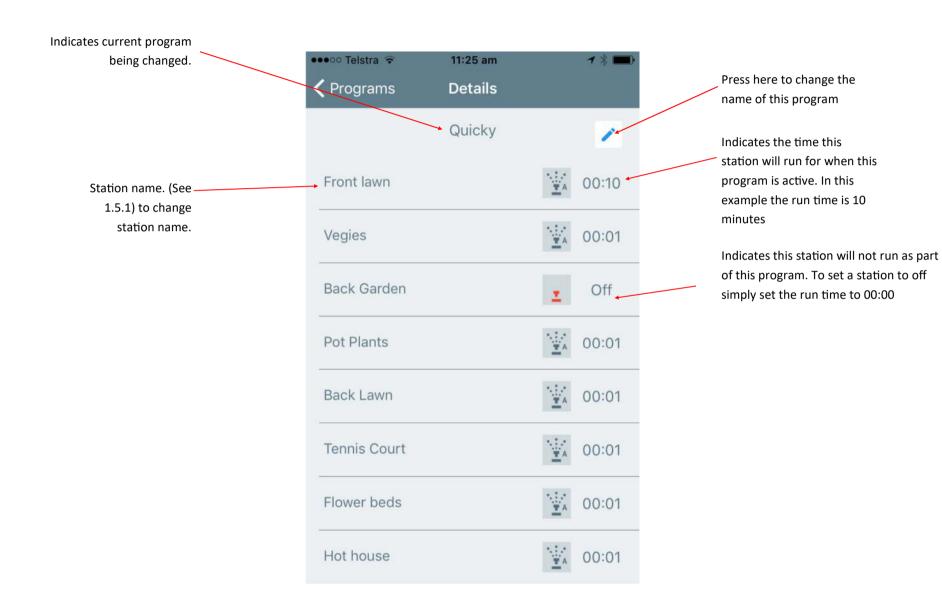

#### 1.6.7 Schedules

To navigate here from the Home screen press > Schedules

#### Tip!

Set up your programs first and then schedule the time and days you want the program to run automatically.

Enable the schedule or disable it if you don't want the schedule to operate.

Any of your programs can be set to automatically start at any time of your choosing. Press here to enable the time based schedule for the program

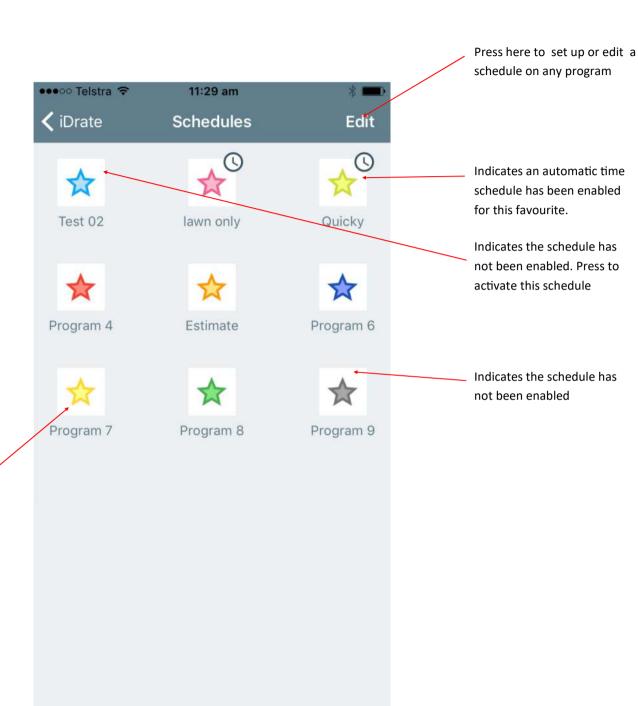

#### 1.6.8 Setting and editing a schedule

To navigate here from the Home screen press > Schedules > Edit > Then the schedule you want to modify

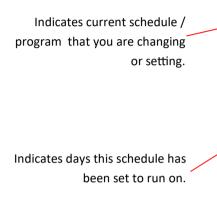

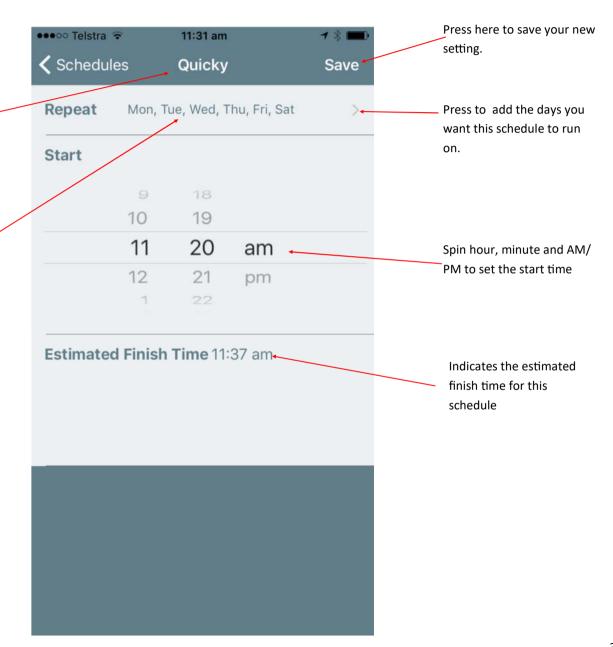

#### PART 2 - IDRATE COLOUR TOUCH SCREEN CONTROL

2.1.1 Equipment for iDrate control with wall mounted colour

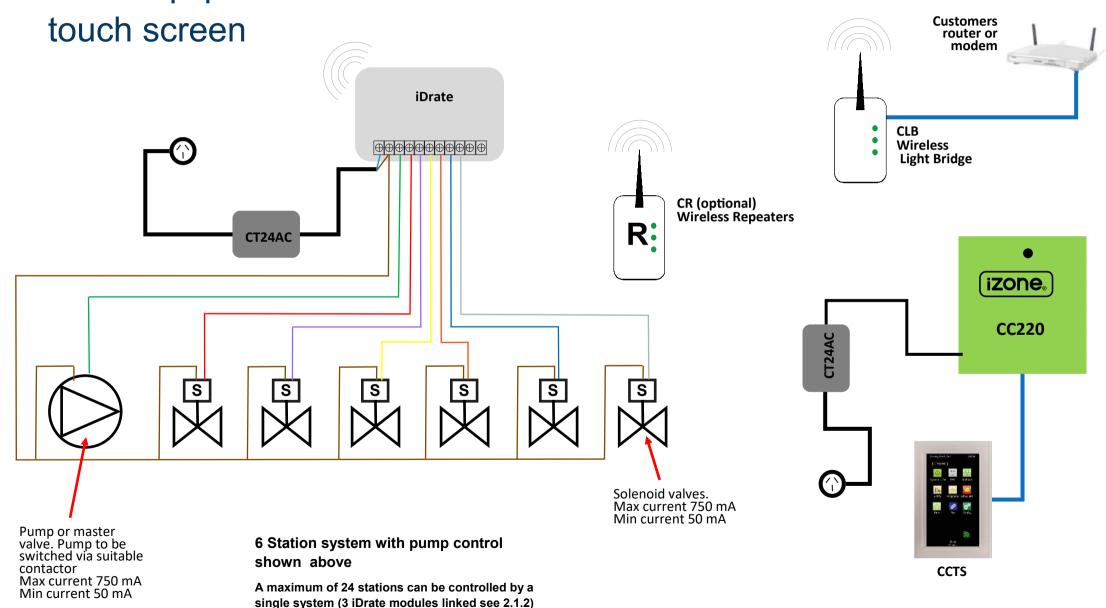

#### 2.1 Equipment

#### 2.1.2 Linking multiple iDrate modules

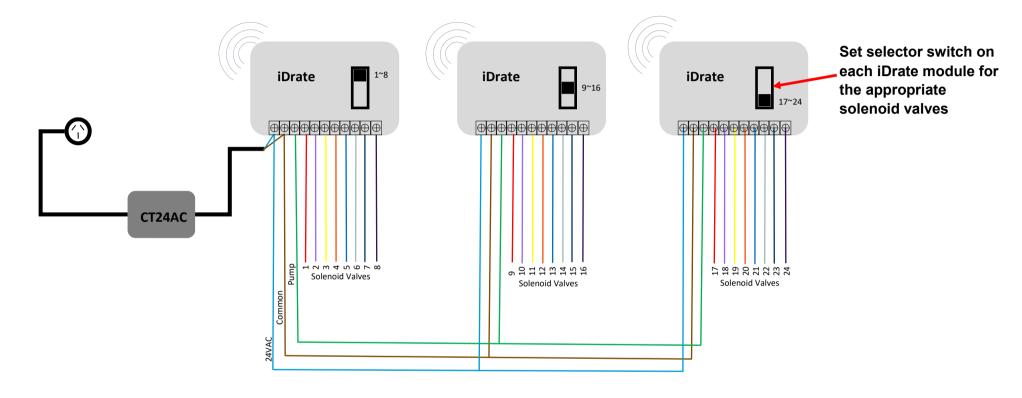

Maximum 24 Station system with pump control shown above. Wiring to pump relay and solenoid valves as per standard iDrate control diagram 2.1.1

Modem, bridge, smartphone, bridge, optional repeater, pump and solenoid valves not shown for clarity

#### 2.1.3 Integrated iDrate, iLight & iZone automation system

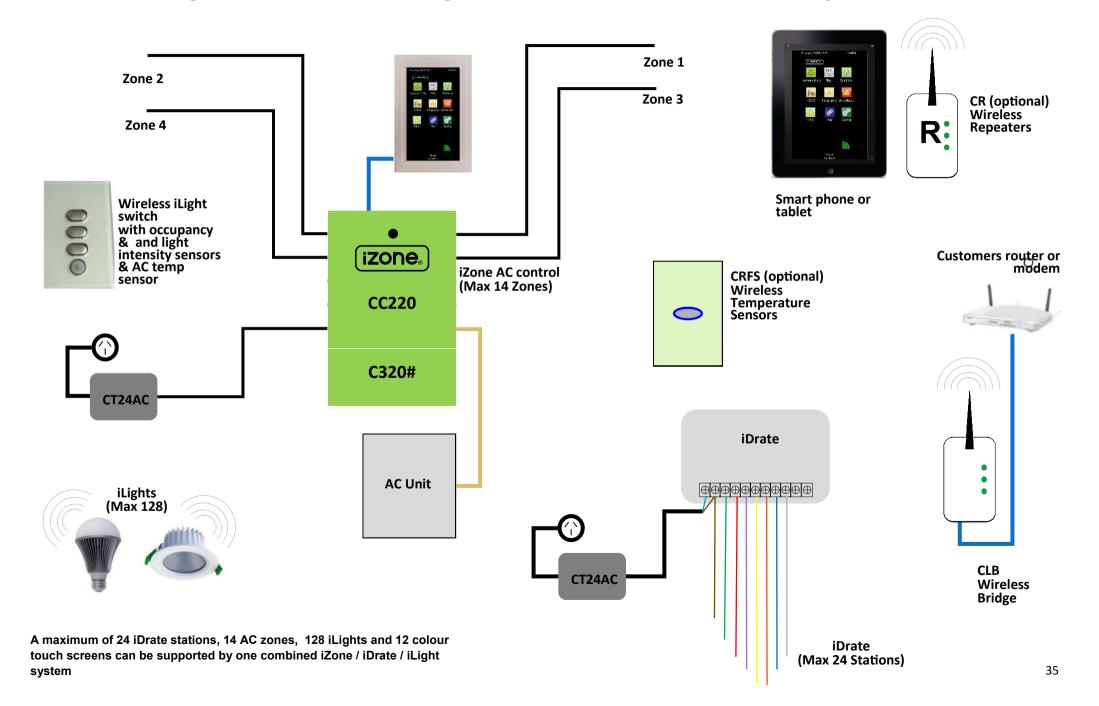

#### 2.2 Installation instructions for touch screen control

- 1. If using smart phone or tablet control as well as touch screen control it is possible to use either method to install an iDrate system. Below is a description on how to install your iDrate system if you only have an iZone touchscreen without a smartphone or tablet.
- 2. Connect the light bridge to your computer network via an Ethernet port on your modem.

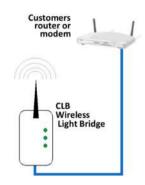

3. Plug the bridge into a power outlet and switch the power outlet on. It is recommended to locate the bridge in the centre of the building and as high as possible in order to maximise the WiFi range.

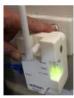

a) Pair the bridge to the system by pressing and holding the Pair button on the Bridge while simultaneously pressing the Pair button on the home screen

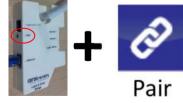

The power pack and bridge can be separated if required
 Using a Philips head screw driver remove the two screws at the base.

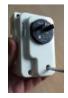

# 2.2 Installation instructions for touch screen control only (continued)

Separate the two halves. Remove the power adaptor and discard the base.

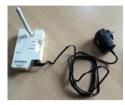

5. Remove the iDrate system from the packaging and mount it on the wall using the two mounting holes. Wire the solenoid valves and pump / master valve (if used) as per the wiring diagram. If using an iDrate transformer, install it by removing the mounting bracket and installing the transformer as shown below. Wire the 24V and common into the terminals as per the wiring diagram. Check all connections to ensure they are wired correctly and are secure.

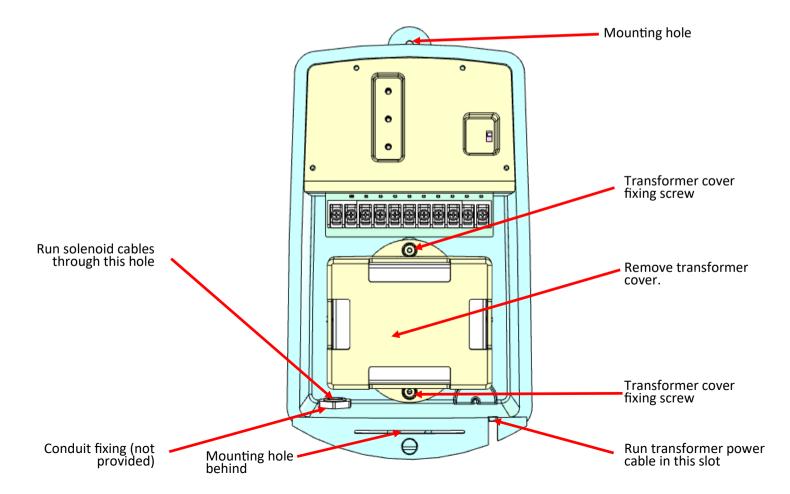

# 2.2 Installation instructions for touch screen control only (continued)

6. Switch the power on to the iDrate system. The Auto LED should flash red indicating there is power to the system.

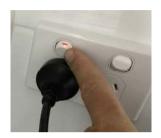

7. Press the Pair button on the iDrate system and at the same time press the pair button on the touchscreen. The blue pair LED light will flash rapidly and a message will be displayed on the touchscreen to confirm pairing was successful. Repeat this process on each iDrate module on your system (if fitted)

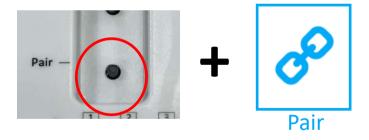

8. You are now ready to configure, name and control the iDrate system on your touch screen.

9. If required, install and pair repeaters as required to ensure full and reliable control of your iDrate systems.

# 2.3 Configuration

# 2.3.1 Name an iDrate watering station

It is recommended that you name your stations for ease of use.

- 1. To name your iDrate stations go to the home page and press the "Stations" icon.
- 2. Press the current station name. This will take you to the Station's summary screen.

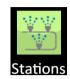

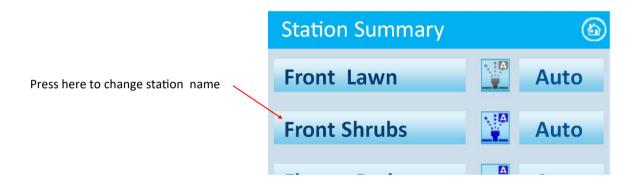

- 3. Press the pencil adjacent to the current name.
- 4. Delete the existing name and type in your new name.
- 5. Press enter to save

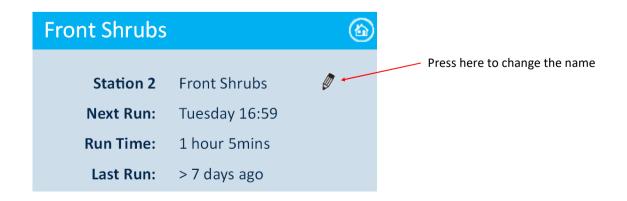

# 2.3.2 Setting a station for soak & cycle

To reduce "run off" and maximise the water you apply to your garden it is recommended you use the soak & cycle feature. This feature will run a station for part of it's cycle and then stop to allow the water to soak into the soil before applying more water. You can initiate the soak & cycle feature for any station. Please note the soak & cycle feature is disabled when using test or manual modes.

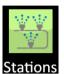

- 1. Go to the home page and press the "Stations" icon.
- 2. Press name of the station you would like to initiate the soak & cycle feature.

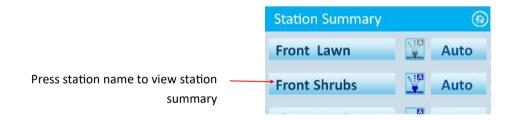

3. Press the Soak & Cycle button. It will now run in a soak & cycle mode. The factory default is 1 soaks and the wait time between cycles is 10 minutes. You can change the number of soaks and the wait time between cycles in the system configuration. See (2.3.3)

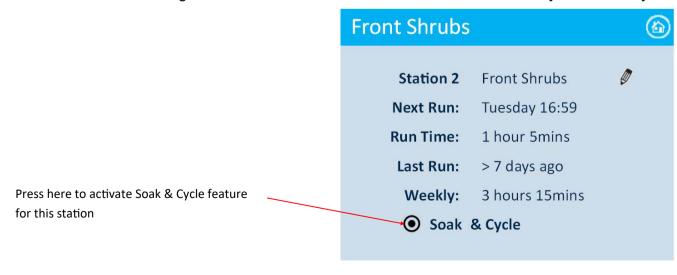

# 2.3.3 Advanced configuration

On the home screen press the Config button.

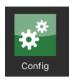

Type in the password "wamfud" and you will be taken to the System Config screen

Press here to change the number of stations iDrate Config Press here to change the number of soaks in Soak & Cycle station Number of stations 8 Press here to change the soak pause time Number of soaks Press here to change the time each station will run in the test Soak pause 10 mins mode Test run time 5 mins Press here to change the maximum time a station will run if Max manual run time 25 mins operated in manual mode Press here to pair an iDrate module Pair a Device Press here to change the radio frequency **RF Config** channel. All RF devices in the system will need to be paired again after the channel WiFi Bridge has been changed. Press here to go into advanced IT Tag Lines settings for the bridge. This should only be changed by qualified IT Tag Line 1 professionals Tag Line 2 Press here to change the tag lines that display at the bottom of the screen iDrate Device List Press here to view a list of devices and their software revisions in this system Next Press here to go back to the iDrate home screen

Press here to scroll to the next Config screen if applicable

Press to go to home page

# 2.3.3 Advanced configuration (cont)

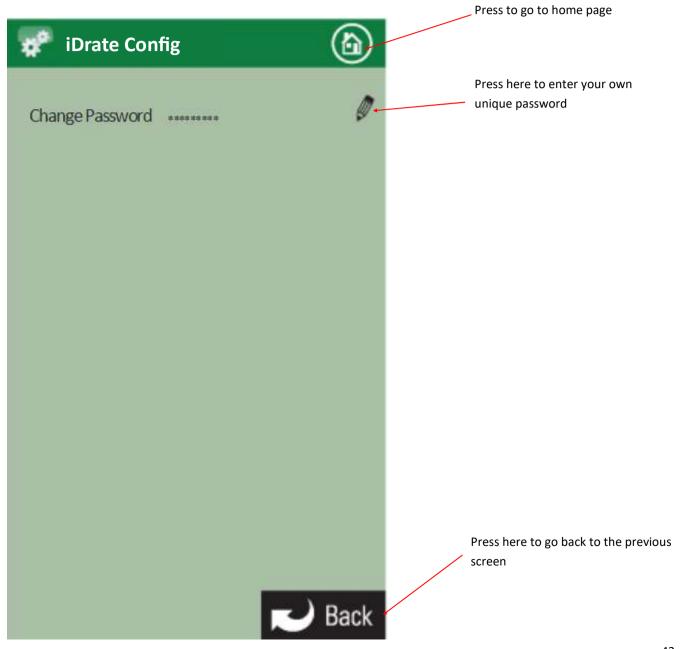

### 2.4 Touch screen user manual

### 2.4.1 Main menu

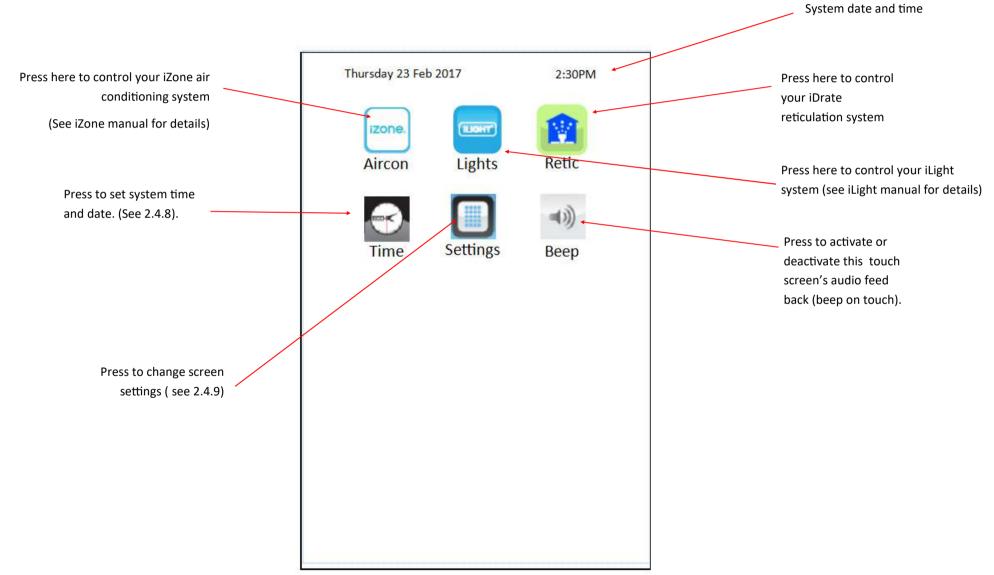

### 2.4.2 Home screen

Press here to go back to Main Menu (See 2.4.1)

Press here to turn your iDrate system on or off

Press here to run a test on all stations

Press here if you want to increase or decrease the run time by a percentage. This increase / decrease will apply to all station run times

The schedules will only run if fine is selected. Press here if rain is expected. You can choose up to 7 rain days

Tag line this will vary depending on the installation company.

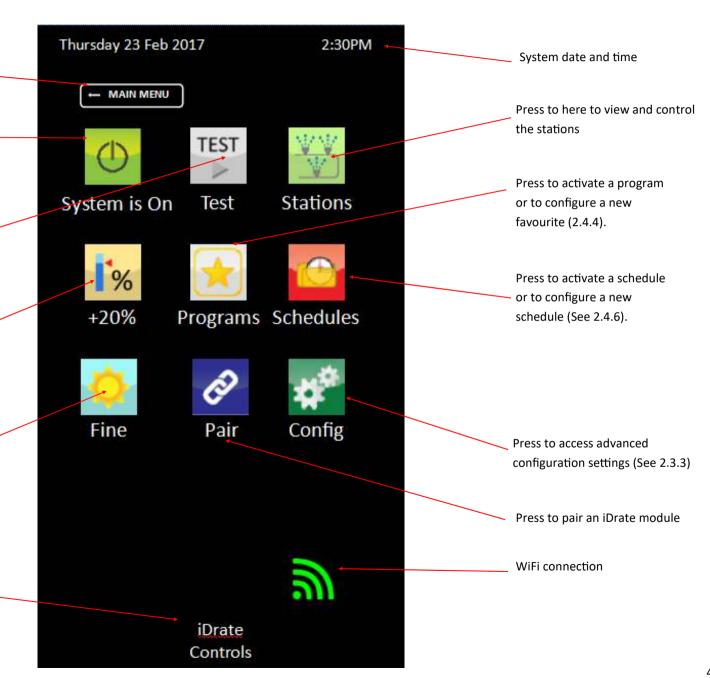

#### 2.4.3 Summary screen (indicative only) Press to go to home page Indicates this station is in Auto **Station Summary** mode but is not running. Press here to change Station name. Press here to change A Auto Front Lawn Indicates this station is configured name or access station details for Soak & Cycle and is currently running. Indicates this station is configured **Front Shrubs** Auto-Press here to change for Soak & Cycle mode and is currently in the Soak part of the Indicates this station is in standard cycle. Auto mode is currently running. Soak Flower Bed Press here to change Indicates this station has been Press here to change **Back Shrubs** Auto\* manually paused and will not run in any program, schedule, test or manual modes. Pausing will also suppress any faults detected on this **Back Lawn** Pause\* station Press here to change Indicates this station is currently Indicates this is station is faulty. running in manual mode **West Beds** Man Check solenoid and wiring associated with this station. **Trees Fault** Indicates the iDrate controller for this station is not communicating Press here to scroll down to view more with the bridge. See "Trouble stations shooting" guide to rectify. Vege Patch Auto Press here to scroll up to view previous stations Press here to go back to the home

Down

Up

**Back** 

page

# 2.4.4 Programs

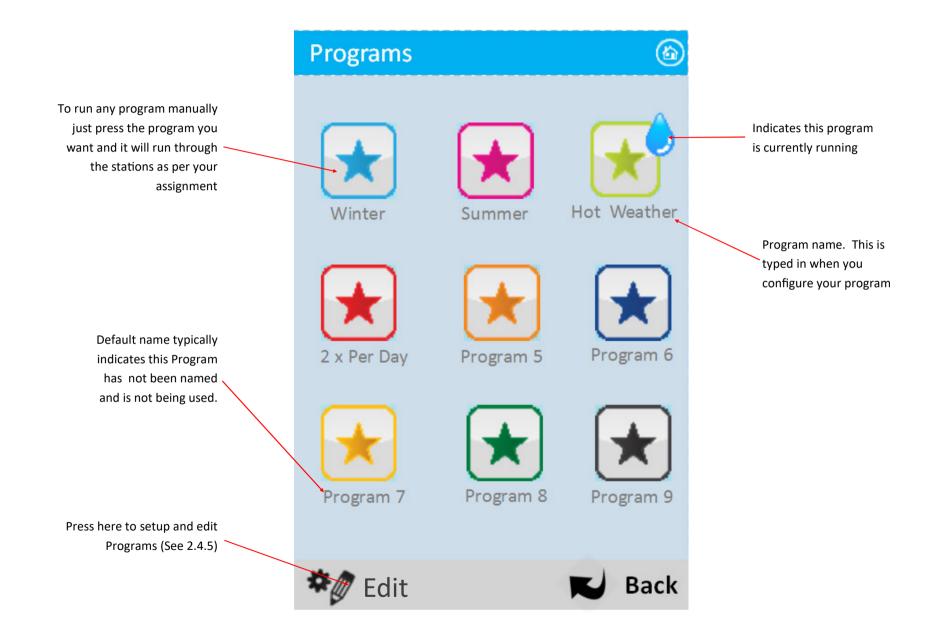

# 2.4.5 Program Setup

To navigate here from the **(** Summer Home screen press > Press here to change Programs > Program setup> Summer the name of the current Press the Program you want Current program Program name to setup 00:20 Front Lawn Indicates this station will run 01:05 **Front Shrubs** for 1 hour and 5 minutes. Press to change 00:25 Flower Bed Station name **Back Shrubs** Off-Indicates this station will not run as part of this program as 00:37 **Back Lawn** run time is set to 0:00. To change press the Off button 00:05 **West Beds** and set a run time. 00:42 **Trees** Indicates this station is set to run in this **Vege Patch** 01:00 Press here to scroll up to previous program stations Up **Down** 

### 2.4.6 Schedules

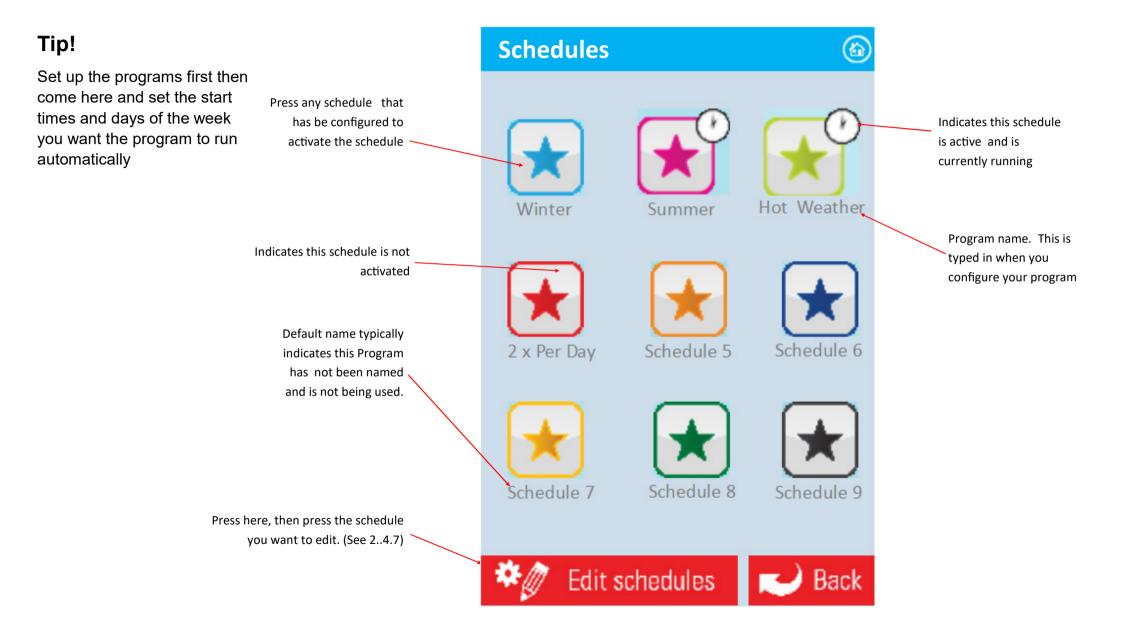

# 2.4.7 Setting and editing a schedule

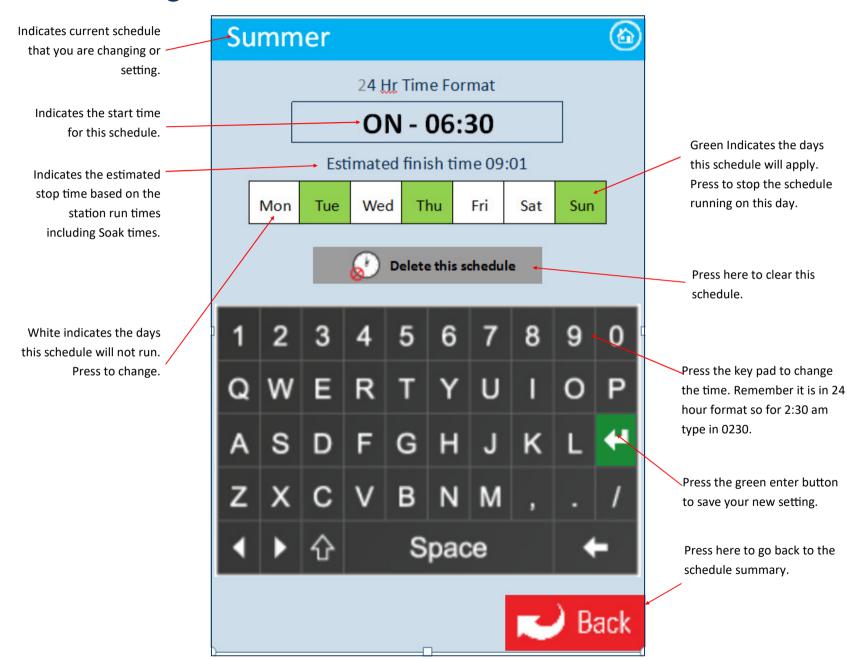

# 2.4.8 Setting the time

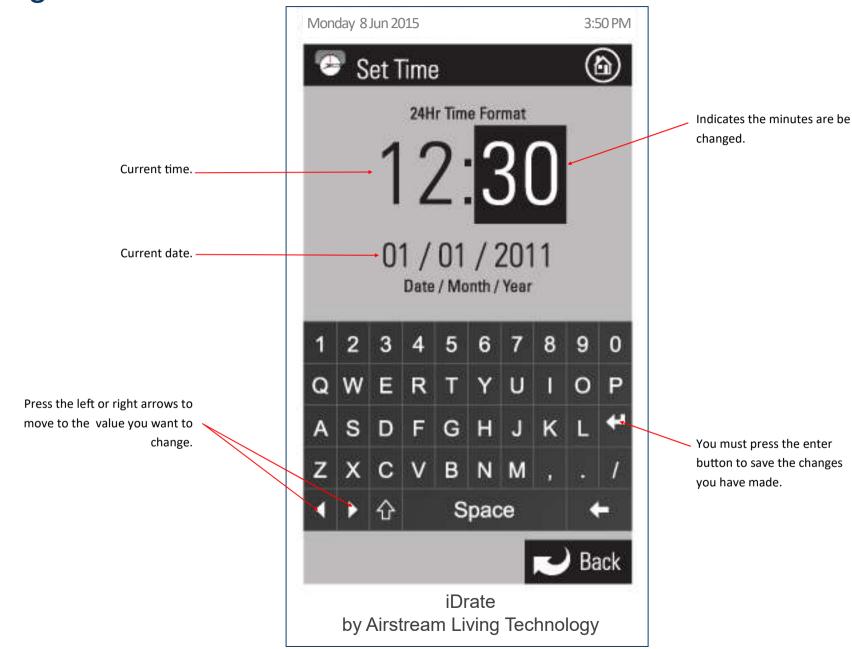

# 2.4.9 Changing the home screen colour

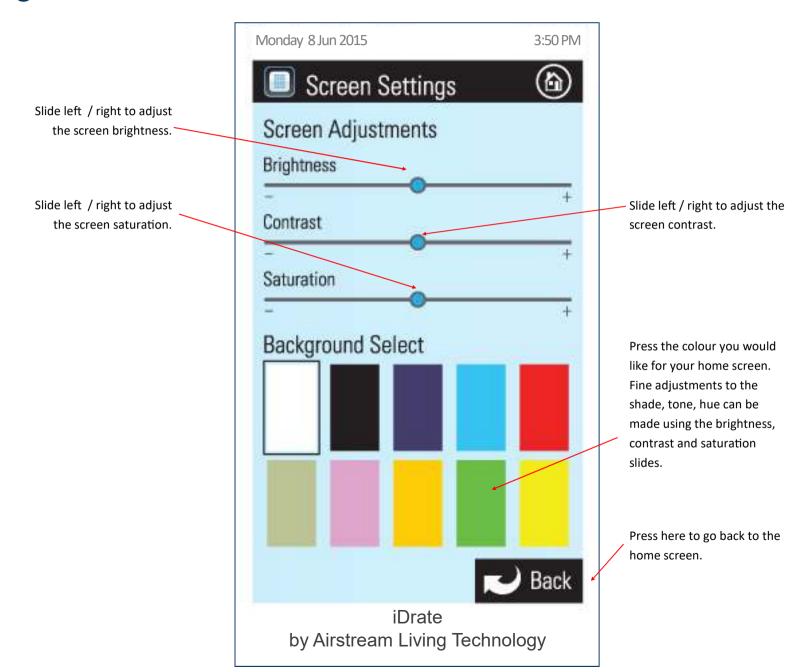

# PART 3 - TROUBLE SHOOTING, FAQ, WARRANTY

3.1 Trouble shooting

System On/Off button.

Pair button.

Pump / Master running Red LED

Pair Blue LED.

System On/Off LED.

Red Flashing = System Off
Green Flashing = System On
Green / Red Alternating = Not communicating with bridge

Station running Red LED

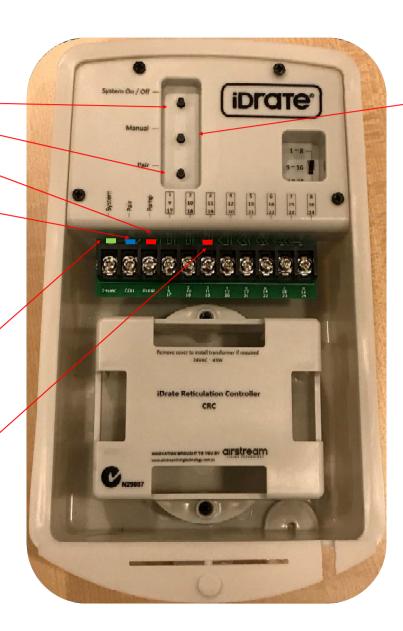

Manual control button. This is useful to test or run stations if your iDrate system is installed but your WiFi modem is not installed.

For new home constructions - If there is a period before your Wifi is installed and you need to water your garden you can use the manual control button. Or for automatic control, if the iDrate system has never been paired, and is left On it will run all stations for a period of 10 minutes every 24 hours. It starts this automatic program 12 hours after the iDrate power is turned on.

iDrate does not need the internet to control your system, it only needs a WiFi modem connected. If your WiFi modem stops working the iDrate will continue to operate with the same programs and schedules that were running before the modem stopped working.

### 3.1 Trouble shooting (continued)

#### iDrate fault indication

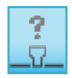

This symbol adjacent to a watering station name indicates a fault with the station. Possible causes:

- Wiring has not been connected correctly.
- Wiring is damaged.
- Solenoid is faulty

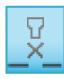

This symbol adjacent to a watering station name indicates a fault with the iDrate Control module. Possible causes:

- Module has lost power. Check wiring and ensure module is powered correctly.
- Module selector switch has not been set to the correct range. Set selector switch correctly.
- Wireless signal is not reaching the bridge. Install one or more repeaters to extend the wireless range.

### 3.1 Trouble shooting (continued)

#### iDrate control is erratic or misses instructions

Your iDrate relies on a consistent wireless signal from the bridge to the iDrate module(s). If you experience erratic or missed instructions check the following:

- iDrate modules have been paired and / or setup correctly. See installation instructions
- Radio signal between bridge and iDrate is being blocked.
  - Check iDrate is not in a steel cabinet as this may block the radio signal.
  - Relocate bridge closer to iDrate.
  - Install repeater (s) between bridge and iDrate to boost the signal.
- Modem is not communicating with the bridge.
  - Check WiFi is switched ON
  - Check modem settings
  - Modem may not be compatible with iDrate—Try a different modem

### iDrate takes a long time to react to my changes

- 1. There can be up to a 5 second delay between completing the change to the change taking effect. This may be up to several minutes if using 3 or 4G control via remote access (World Wide) or IFTTT.
- 2. Ensure your iDrate is receiving the wireless signal from the bridge. Move the iDrate closer to the bridge and test. If this makes a difference your wireless signal is being blocked by the building structure. You should install one or more repeaters to boost the signal.

#### Location

Placing your iDrate inside a metal cabinet or metal garden shed can affect the wireless communication between the iDrate and the bridge. If this is found to be the cause of intermittent, slow or no response, then we recommend you try the following:

- Relocate your bridge closer to the iDrate module. (Ideally the bridge should be located centrally in your home or building.
- Install an iDrate repeater mid way between your bridge and iDrate

# 3.1 Trouble shooting (continued)

- Change the location of your iDrate module.
- To maximise radio communications, it is recommended that your iDrate module is installed at least 500mm above the ground.

### iDrate is <u>not</u> designed for :

- Fire services
- Use in conjunction with 3rd party controllers, sensors or apps not approved by Airstream Living Technology
- Solenoids or relays that are not rated for the iDrate module

### 3.2 FAQ

### How do I save water by using iDrate?

You can save water in a number of ways by installing an iDrate system.

- Set up an IFTTT applet to automatically pause scheduled watering when rain is forecast.
- Use the Soak and Cycle mode on stations. This will divide your watering time up and allow a soak time between watering cycles. This prevents excessive water run off.
- Use the rain delay options (between 1 and 7 days) to prevent your reticulation system from running when rain is forecast in your location.
- Use the -% to decrease watering times by a set percentage when the weather is cooler
- Use different schedules for different parts of your garden to ensure the optimum volume of water for each location
- Add more stations for more flexibility iDrate can be expanded to 24 stations giving you more bespoke watering for different parts of the garden

### Why does the App ask me if I want to update the iDrate system time to this device?

If you are setting iDrate schedules on your App it is important that both the App and the iDrate system times are in sync. If you select "Always" the App and the iDrate system will automatically sync the time when you log on to the system in your WiFi zone. If you want to change this selection later go into Config Menu and update *System Time Interval*.

### How many iDrates can I have on a single system?

The base iDrate system can control 8 stations plus a master valve or pump. You can add two more iDrate modules making a total of 24 stations plus a master valve or pump, all from a single bridge.

#### How many solenoids can you run off a single station?

We recommend you only run one solenoid off each station. If you add more than one solenoid valve to a station the iDrate system may detect excessive power draw and will interpret this as a fault and prevent this station from running until it is rectified.

### 3.2 FAQ (continued)

#### Can I have more than one bridge in a house?

You can have as many bridges as you like. You will need to login and out of each bridge on the App to control the iDrates in each system.

#### Can my bridge control other devices in my house?

Yes, your bridge incorporates the power to control your lights, power points and air conditioning. Contact Airstream to find out how your whole home can be inexpensively controlled from your phone or tablet.

### If I install an iDrate system in my new house before the WiFi modem is installed can I still water the new garden automatically?

Yes. If there is a period before your Wifi is installed and you need to water your garden you can use the manual control button. Or for automatic control, turn the iDrate system on it will run all stations for a period of 10 minutes every 24 hours. It starts this automatic program 12 hours after the iDrate power is turned on. Once your WiFi is installed you can pair the bridge and set up the programs and schedules to suit your requirements.

### I want to switch my WiFi off at night but my iDrate schedule is set to operate when the WiFi is off. Will my schedules still run?

Yes. The schedules and programs are stored in the bridge so if the WiFi is turned off or disconnected the iDrate will still run as programmed. You will however not be able to view or change schedules, programs or any other features from you phone when your WiFi is off. The exception to this is if you also have an iZone system installed you can still view and change all the settings from the iZone touch screen even when the WiFi is off.

#### How can I tell when a station last ran and when it will run again?

On the home screen press stations, then press the name of the station you would like to interrogate. Here you will see the details for this particular station. It will show you the station name, when it will run next, how long it will run for, when it last ran, and the total number of minutes it will run per week from all set schedules. Please note it does not include when the station is run manually or in test mode. At this

### 3.2 FAQ (continued)

screen you can also set the Soak and Cycle.

### What is Soak and Cycle?

In the config you can set the number of soaks and the length of the soak time. If you set the number of soaks at 3 and the soak time at say 12 minutes. In the details screen for each station, press the station name) you can switch the Soak and Cycle on for each station.

Let's say you have a station called Veggie Patch which you have set in the programs to run for 20 minutes. When this station runs on a scheduled program the run time will run for 5 minutes, then wait for 12 minutes for the water to soak into the soil, then run for 5 minutes etc. It will have 4 run cycles of 5 minutes each with 3 soak times of 12 minutes between each run cycle. Soak and cycle helps reduce run off and allows the water to soak into the soil before applying more water.

# I want my garden watering to be finished by 10am in the morning. How do I know what time to start a program with all the soaks and cycles?

iDrate does all the hard work for you. When you set up a schedule iDrate will calculate the estimated finish time for you and display this under the time adjustment so you can simply adjust the start time and ensure the finish time is before 10am in the morning. Press the save button on the App and your schedule is set. Don't forget to activate your schedule by pressing the saved schedule so that a small clock is displayed on the top right hand corner of the schedule.

### I have set up a schedule but it just does not run?

Please check the following:

- The days of the week have been set for the schedule you are trying to run.
- The schedule has been saved
- The schedule is activated by pressing the schedule. A small clock is displayed on the top right hand corner of the schedule button to indicated it has been activated.

# 3.2 FAQ (continued)

### Now that the rains have arrived, I want to stop my schedules but I don't want to loose the schedule settings.

At the home page press Schedules, you will see all the schedules that are active have a small clock in the top right hand corner of the schedule. Press the active schedules and the clock will disappear indicating that the schedule is now de-activated and will not run. When you want to reactivate the schedules, simply go to the schedules and press the one you want to activate. The small clock will reappear indicating the schedule is now active and it will run on the scheduled days at the scheduled times.

### 3.3 IDrate product warranty policy

This document sets out the warranties that are provided by Airstream Components WA Pty Ltd ACN 146 196 778 ("Airstream") in relation to each Product.

#### Definitions

In this document:

"Australian Consumer Law" means the law set out in Schedule 2 of the Competition and Consumer Act 2010 (Cth) and any corresponding provisions of state or territory fair trading legislation.

"Customer" means the party that acquired the Product from Airstream for that party's use or, if the party who acquired the Product from Airstream was an authorised distributor, reseller or dealer, the party who acquired the Product from the distributor, reseller or dealer.

"iZone Tablet" means the product known as the "iZone Tablet".

#### "Product" means:

an iZone Tablet: or

other product manufactured by or for Airstream.

"Site" means the place at which the Product is located.

"Third Party Goods" means a product (including batteries) or item of equipment manufactured by a third party which is supplied with, or fitted to, a Product.

"Warranty" has the meaning given in clause 2.1.

"Warranty Claim Form" means the warranty claim form available on the Website.

"Warranty Period" means:

for an iZone Tablet, one (1) year;

for a Product (excluding an iZone Tablet) that has not been registered in accordance with clause 3, two (2) years; or

for a Product (excluding an iZone Tablet) that has been registered in accordance with clause 3, eight (8) years,

from the date of purchase by the Customer.

"Website" means the Airstream website at www.air-stream.com.au.

#### Warranty

Subject to clauses 4 and 5, Airstream expressly warrants that each Product is free from operational defects in workmanship and materials for the Warranty Period ("Warranty").

The benefits of the Warranty are in addition to all other rights and remedies which the Customer may have under Australian Consumer Law and any other law in relation to the Product to which the Warranty relates.

Each Product comes with guarantees that cannot be excluded under Australian

Consumer Law

In order to receive an extended eight (8) year Warranty for a Product ("Extended Warranty") the Customer must register the Product by completing, and providing to Airstream, the registration form supplied in the Product user manual or downloaded from the Website ("Reoistration").

Registration must be completed within sixty (60) days of the Product being purchased by the Customer.

#### **Exclusions to Warranty**

The Warranty does not cover Third Party Goods.

Subject to any statutory provisions to the contrary, the Warranty does not extend to cover damage to furniture, carpets, walls, ceilings, foundations, vehicles, or any other consequential loss arising either directly or indirectly due to the malfunction of the Product.

If a third party installer knowingly installs a defective Product, the Warranty will be strictly limited to the resupply of that Product and shall not include any labour costs

#### Repair or Replace

During the Warranty Period, Airstream will, subject to clause 6, replace or repair any defective Product or defective component of a Product without, subject to clause 8, charge provided that the defect does not constitute damage that has arisen from:

faulty, improper, incorrect or incomplete adjustment, operation or installation of the

any modification of the Product, without the written approval of Airstream, including tampering with or any attempt to disassemble the Product;

inadequate or improper maintenance of the Product;

misuse or abuse;

normal wear and tear;

failure for any reason to follow the instructions for use given in any user manual applicable to the Product;

act of God:

fire, flood, collision or other trauma; or

insects or animals.

#### **Warranty Claim Procedure**

To obtain the benefit of the Warranty the Customer must:

contact Airstream within the Warranty Period or within seven (7) days of the discovery of the defect, whichever is the earlier:

complete and send to Airstream the Warranty Claim Form accompanied by proof of purchase of the Product.

On receipt of the Warranty Claim Form and proof of purchase of the Product,
Airstream will contact the Customer to determine the extent of the
issue or defect with the Product.

If there is an issue or defect with the Product that is covered by the Warranty then
Airstream will at its sole option:

require the Customer, at the Customer's expense, to have the defective Product, or defective component part, delivered to Airstream: or

provided the Site is located in the Perth metropolitan area, send an Airstream service technician to the Site to effect repairs to or replacement of the Product, save that the reasonable travel expenses (including travelling time) of the technician must be paid by the Customer.

In order to complete repairs or replacement of a Product in accordance with clause 6.3(b), Airstream requires safe and ready access to the Site and each Product including where required via scaffolding and access panels. If Airstream considers access to the Site or Product to be unsafe or not readily available, Airstream will not commence or will cease all work to repair or replace the Product. All costs incurred in the obtaining of safe and ready access to the Site and Product shall be payable by the Customer.

Any services requested by the Customer outside of the scope of the Warranty will be charged to the Customer in accordance with the following schedule of charges ("Charges"):

# Description Charges Call out fee plus first hour on Site \$165.00 plus GST Hourly labour rate after first hour on Site Replacement parts for Product and As per Airstream's current price list

The Charges are subject to variation by Airstream from time to time.

Airstream will replace, or conduct repairs to, a Product as soon as practicable but will not be liable for any loss or damage caused by any delay.

#### Assignment

The Customer may not assign or otherwise transfer the Warranty.

Airstream may at its sole discretion transfer or assign the Warranty.

#### Transportation Costs and Risk During Transit

All transportation charges incurred in returning a defective Product, or any defective component parts of a Product, to Airstream for repair or inspection, and the cost of returning them to the Customer must be paid by the Customer.

The Customer assumes the risk of, and shall be responsible for, any loss of or damage to any Product during transit. For this reason, Airstream recommends that the Customer take out shipment/postage insurance.

#### **Extended Warranty**

### 4.0 Further assistance

For further assistance you may wish to try the following sources: www.iDrateyourworld.com.au

www.izone.com.au

www.air-stream.com.au

If you require assistance from the manufacturer contact:

Airstream Components 9 Geelong Court Bibra Lake Western Australia 6163

Email: support@air-stream.com.au

Phone: +61 8 9418 6631 www.air-stream.com.au

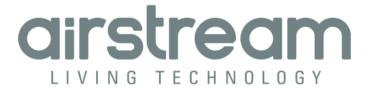

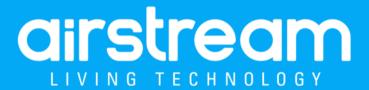

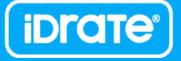